#### **12.Help Menüsü**

Proteus programı yardım menüsüdür.

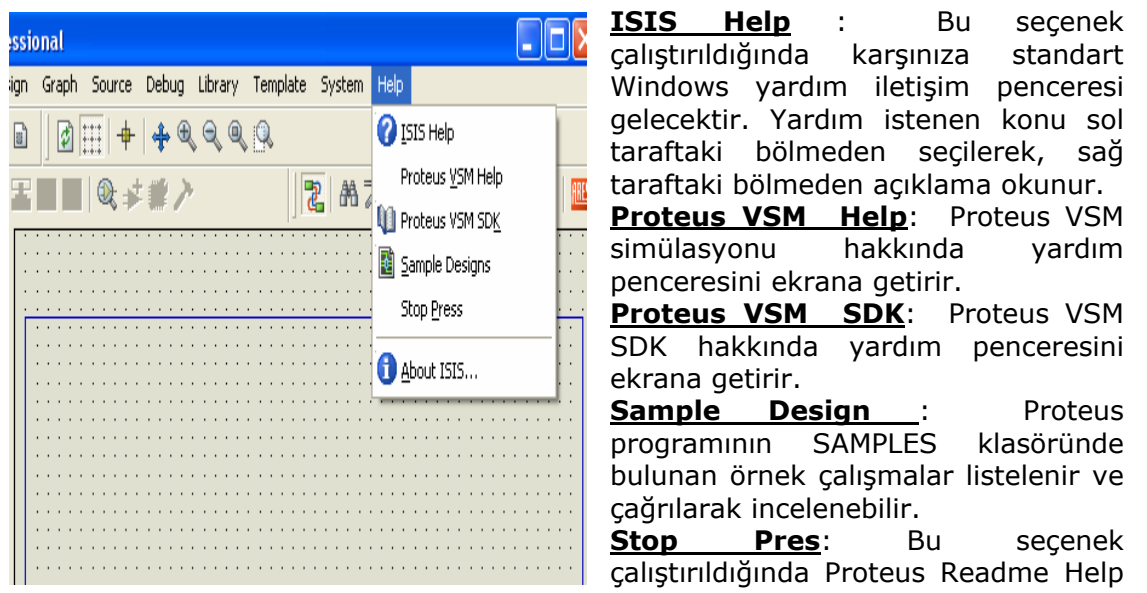

File penceresi karşımıza gelir ve bu versiyonda ne gibi yenilikler olduğu anlatılır. **About ISIS :** Proteus programının versiyonu, lisans, boş hafıza ve işletim sisteminiz hakkında kısaca bilgi veren bir pencere karşınıza gelir.

### **İSİS ARAÇLARI**

ISIS programında 5 adet araç çubuğu bulunmaktadır. Bunlar ;

**Mode Selector Toolbar File Toolbar View Toolbar Edit Toolbar Design Toolbar** 

**4.1. Mode Selector Toolbar ( Tasarım (Mod Seçim) Araç Çubuğu )**

Bu araç çubuğu üç bölümden oluşur. Main, Modes, Gadgets, 2D Graphics

#### **Main Modes ( Ana Modlar )**

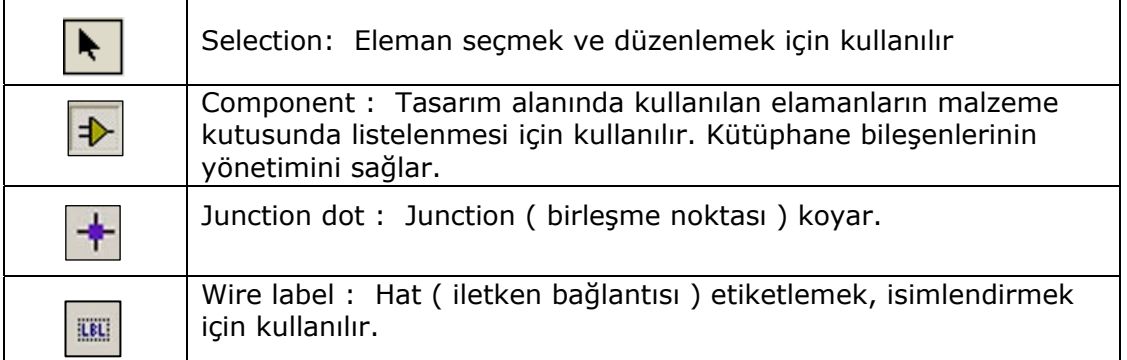

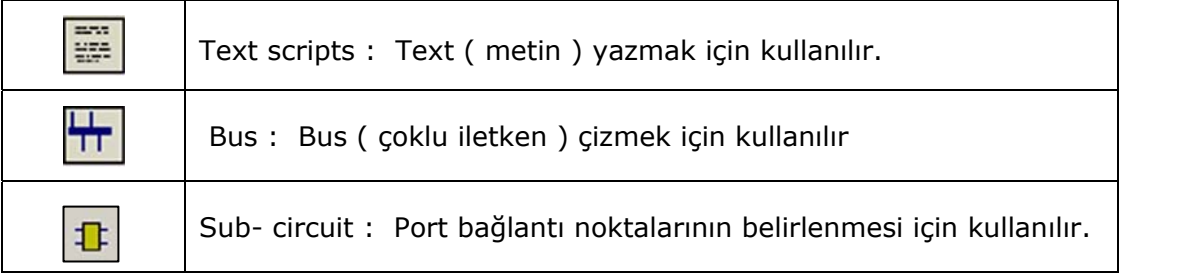

# **Gadgets ( Aygıtlar )**

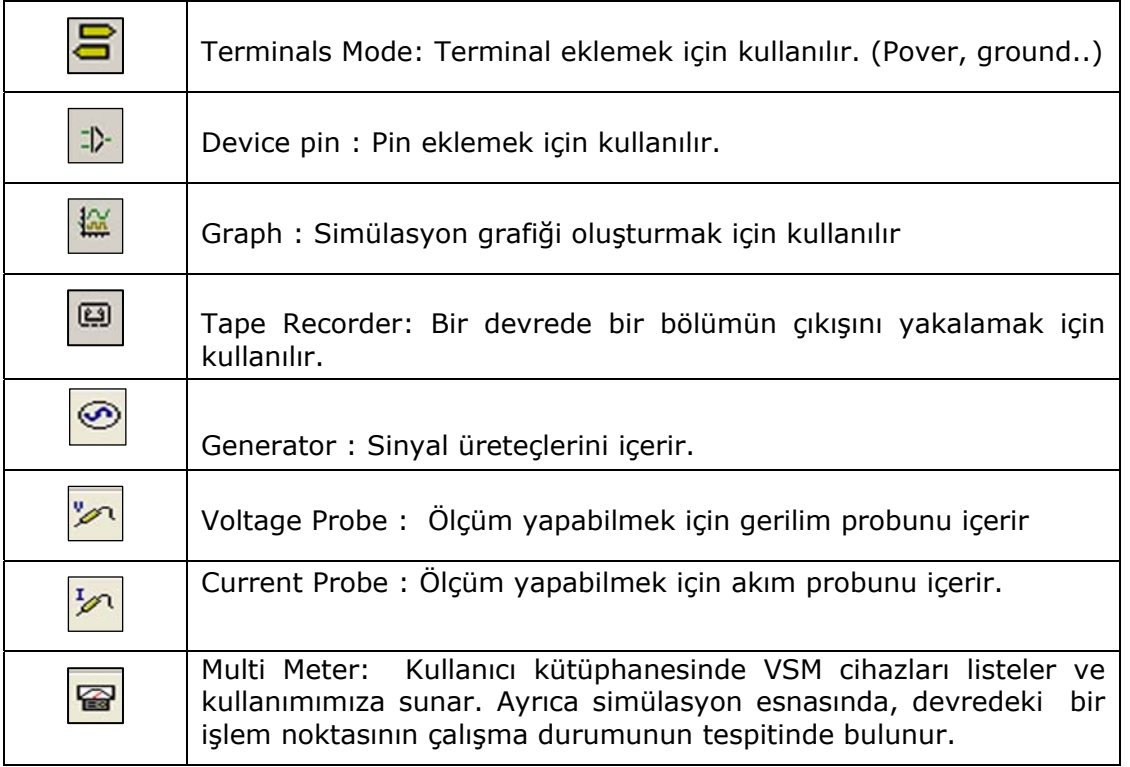

# **2D Graphics ( İki Boyutlu Grafik ) :**

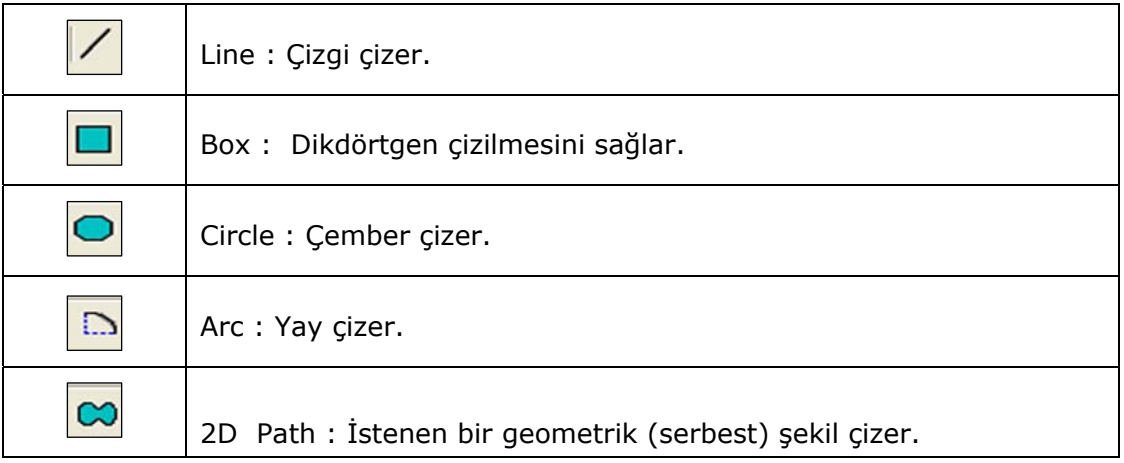

**A**

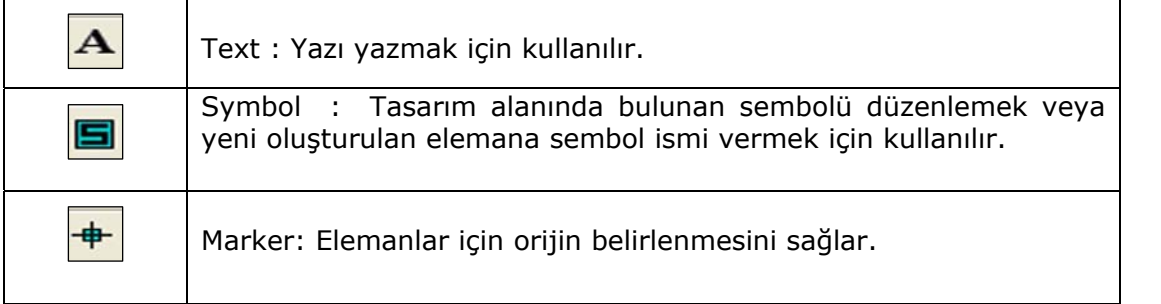

## **File/Print Commands ( Dosya /Yazdırma Araç Çubuğu )**

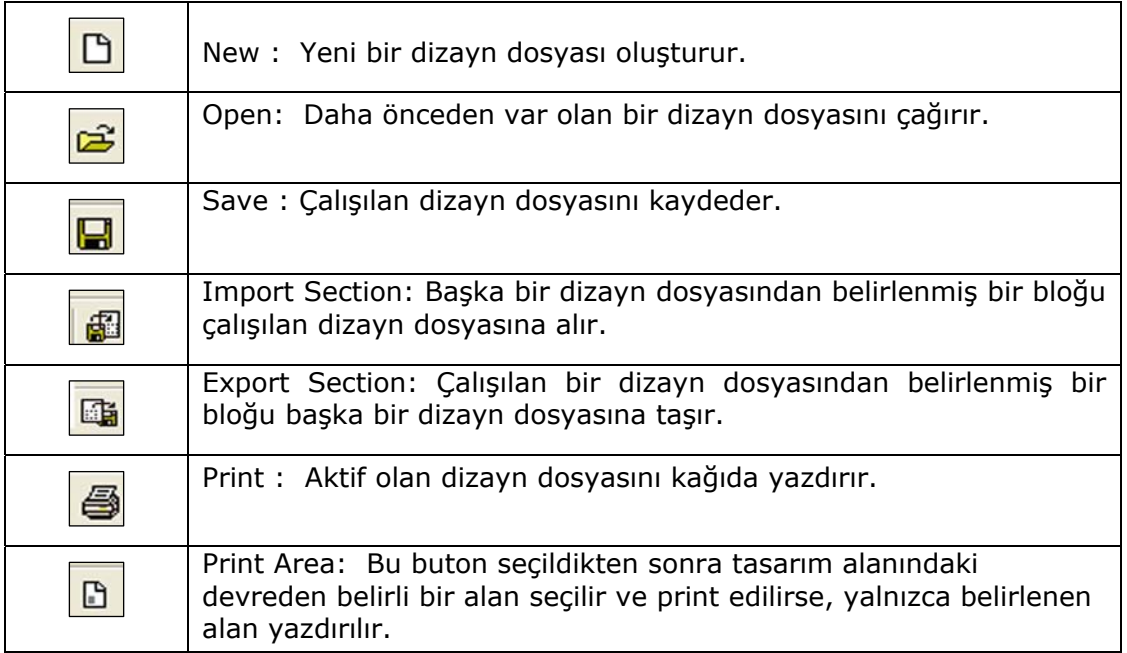

## **Display Commands ( Görünüm Araç Çubuğu )**

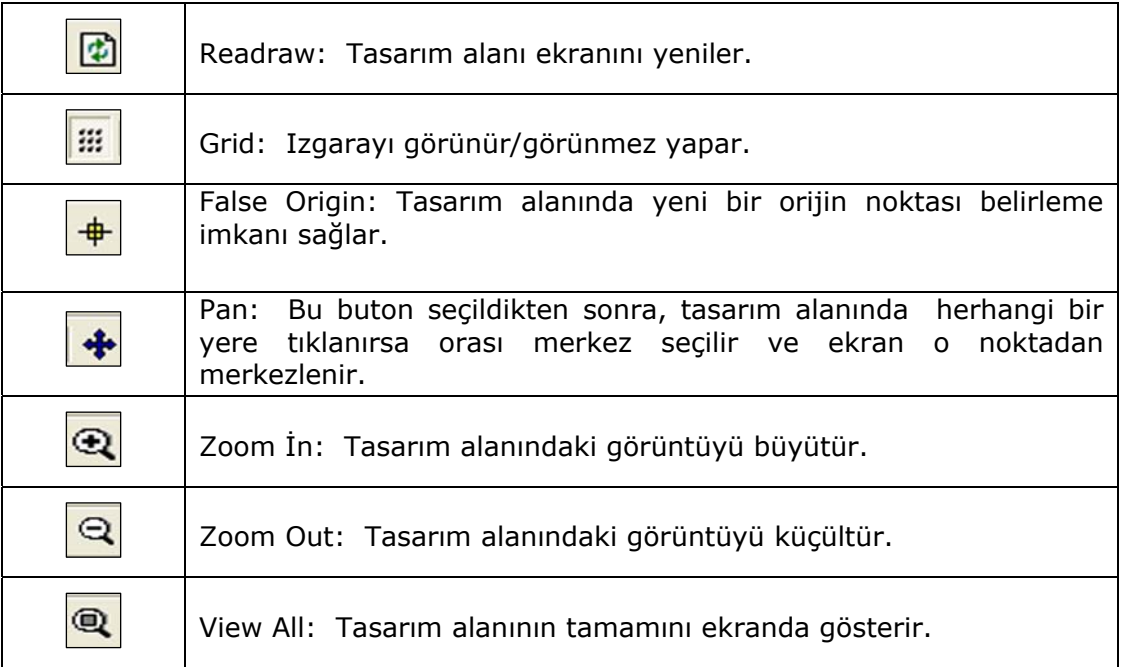

**A**

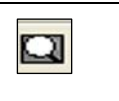

View Area : Bu buton seçildikten sonra bir alan belirlenirse o alan büyütülür.

## **Editing Commands ( Düzen Araç Çubuğu )**

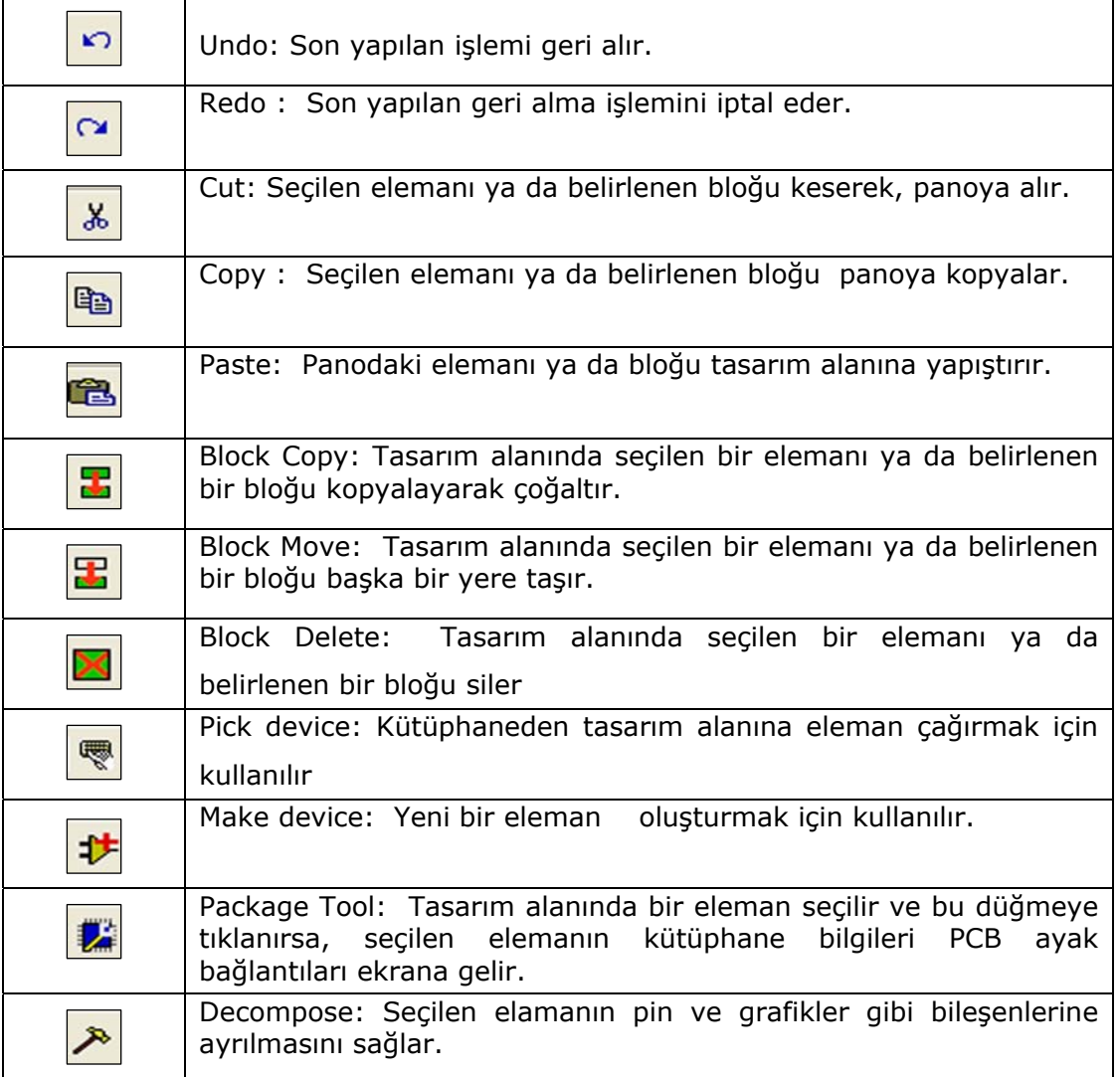

## **Design Tools ( Dizayn Araçları )**

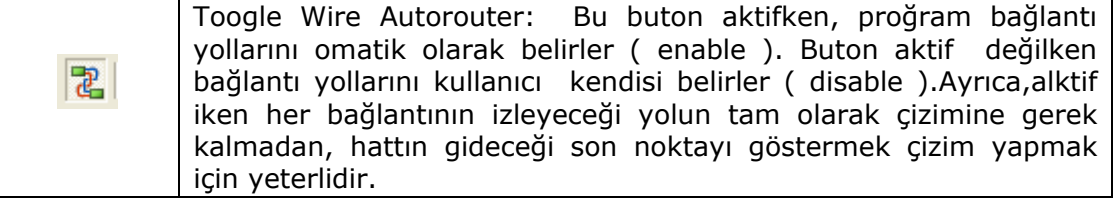

**A**

**BRITISHE** 

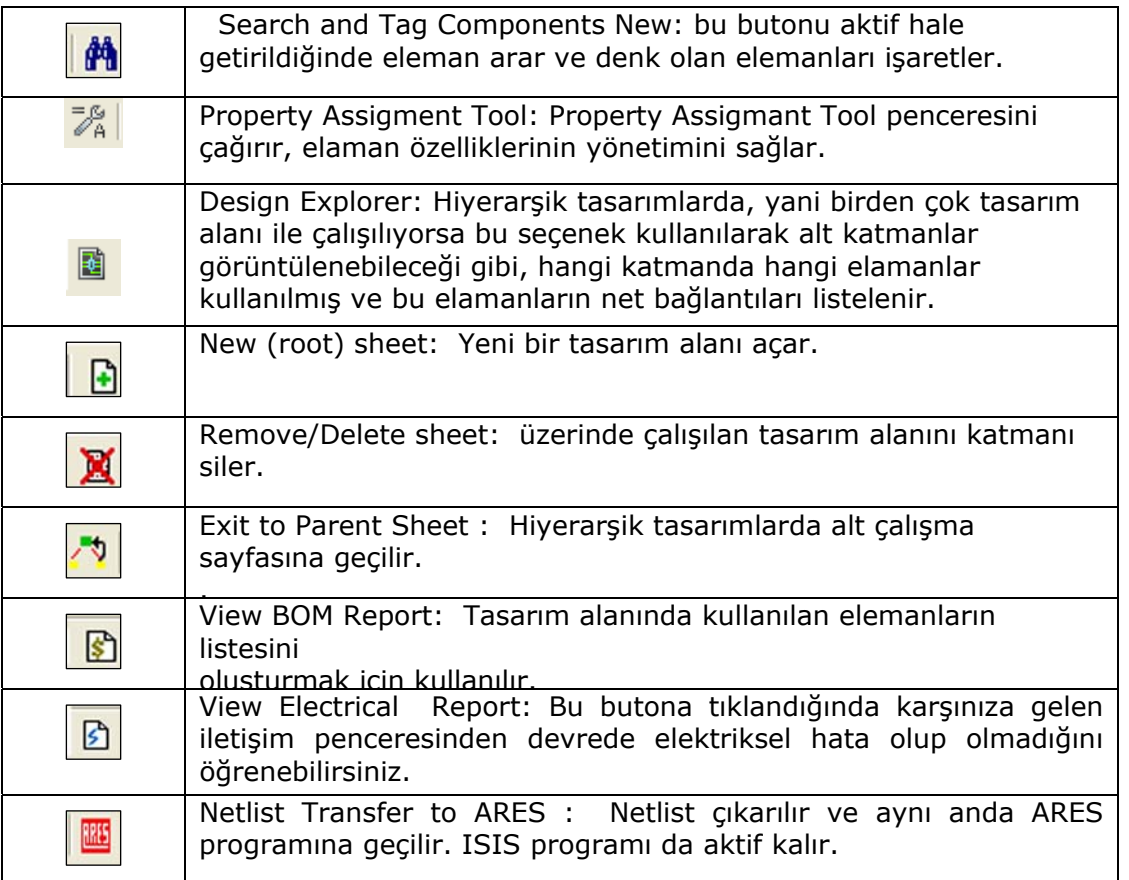

### **Orientation Toolbar ( Yön Araç Çubuğu )**

Bu araç çubuğu iki bölümden oluşur. Birincisi Rotation –Döndürme araç çubuğu , ikincisi Reflection –Yansıma ,Ayna araç çubuğu. 1. Rotation Araç Çubuğu

Rotate Clockwise: Seçilen elemanı 90˚ sağa döndürür.  $\mathbf{C}$  $\overline{a}$ O Rotate Anticlocwise: Seçilen elemanı 90˚ sola döndürür.  $\overline{0}$ Angle : Elemanı istediğiz derecede döndürmek için kullanılır.

#### 2. Reflection (Yansıma – Ayna) Araç Çubuğu

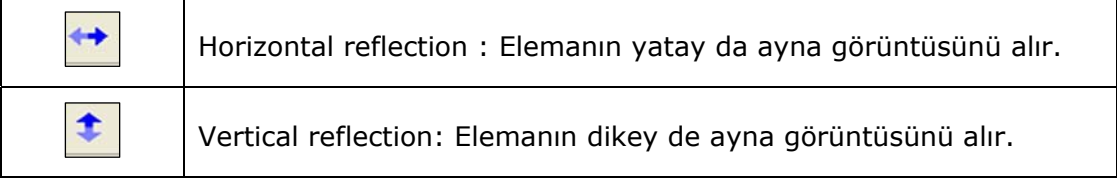

#### **The Animation Control Panel**

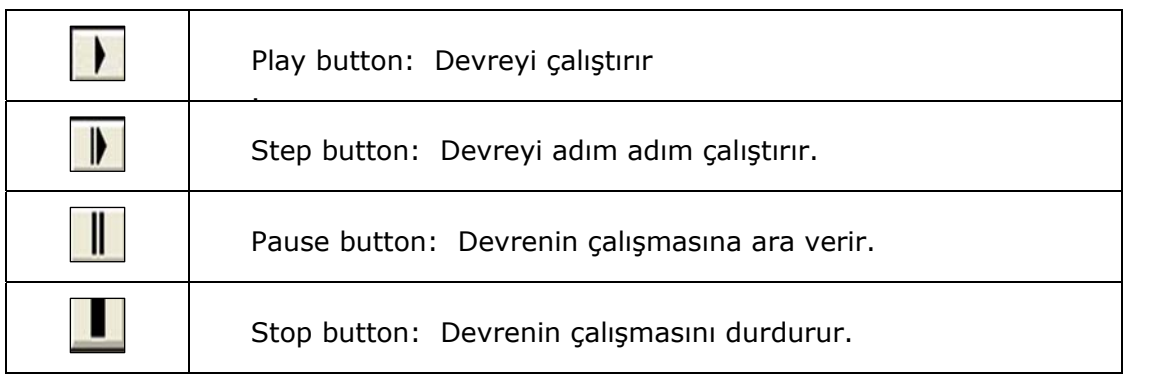

## **ISIS KÜTÜPHANESİ VE ELEMAN OLUŞTURMA**

#### **Isis Kütüphanesi**

Ξ

 ISIS programı simülasyon ve analiz programları içersinde kütüphanesi en zengin olan programlardan olup, kütüphanesinde olmayan elamanları kullanıcı tarafından oluşturma imkanı tanıması ve kompanentleri internet aracılığıyla paylaşması ile kullanıcıya kolaylıklar sağlayan bir programdır.

 Isıs'te kütüphaneyi incelemek için, eleman kutusu üzerindeki P düğmesine tıklamamız gerekir.Açılan Pick Devices penceresinde;

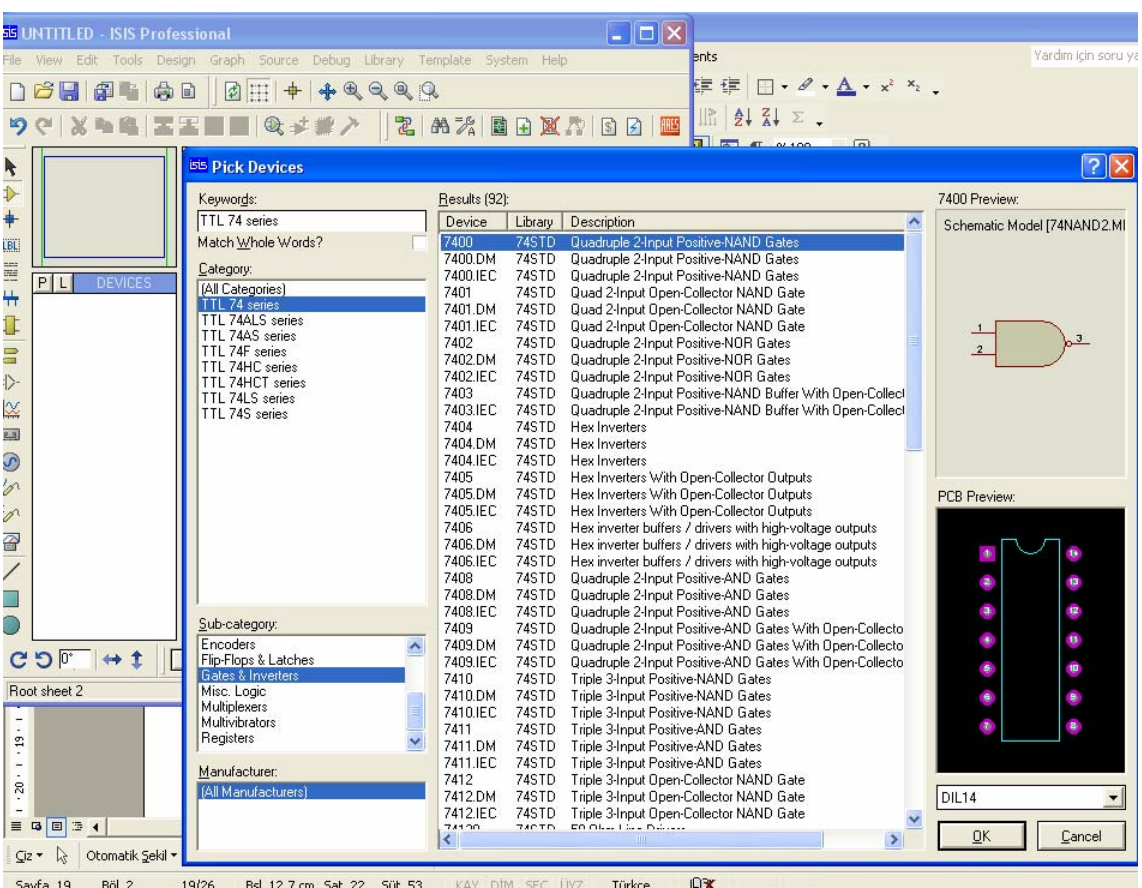

- Category, kısmında kütüphaneler
- Sub Category, kısmında bulunan kütüphanelerin alt kategorileri
- Manufacturer, kısmında seçilen elamanın üretici firmaları
- Resuls, kısmında seçilen kütüphanede bulunan elamanlar
- Part Preview , kısmında seçilen elamanın sembolü
- PCB Preview, kısmında seçilen elamanın PCB şekli görülmektedir.

 Yukarıdaki şekilde TTL 74 serisi kütüphane, alt kategoride Gates&İnverters seçilmiş bu listelenen elamanlardan 7400 elamanı seçilmiştir. Sağ üstte elaman sembolü ve sağ altta bacak bağlantısı görülmektedir. Diğer kütüphaneler arasındaki kompanentleri incelemek istersek o kütüphaneyi tıklamamız yeterli olacaktır.

#### **Eleman Oluşturmak**

 Elaman oluşturmada 2 yöntem vardır; birincisi var olan bir elamanda değişiklikler yaparak elaman oluşturmak, ikincisi ise sıfırdan bir eleman oluşturmak. Var olan bir elamanda değişiklikler yaparak elaman oluşturduğumuzda mutlaka asıl elamanın kopyasını almalıyız hata yaptığımızda kütüphaneye zarar vermiş oluruz diğerinde ise böyle bir sorunumuz yoktur en fazla yanlış bir elaman oluşturmuş oluruz.

İsis programında oluşturacağımız elaman ancak Proteus VSM SDK programı ile simüle edilecektir. Bu durumda bizim baştan yaptığımız elaman simüle edilemeyecek, sembol işlevsel olarak bize yardımcı olacaktır. Ancak başka bir elaman üzerinde yaptığımız değişiklik sonucu oluşturduğumuz elaman bize yardımcı olacaktır.

Konunun anlaşılması için bir örnek üzerinden gidecek olursak,

**UYGULAMA-1** Eleman oluşturulması ve kütüphaneye eklenmesi.

ISD2560 entegresini oluşturalım.

- 1. Yeni bir .DSN dosyası açınız.
- 2. 2D Graphics araç çubuğu üzerinde bulunan box düğmesine basınız. Ve aktifhale getiriniz.
- 3. Açılan Graphic Styles seçeneklerinden COMPONENT'i seçiniz.
- 4. Tasarım alanında sol tuşa basılı tutarak istediğiniz boyutta bir dikdörtgen çiziniz. Böylece elemanınızın dış çerçevesini belirlemiş oldunuz.
- 5. Oluşturduğunuz dikdörtgeni farenin sağ tuşunu kullanarak blok içerisine alınız.

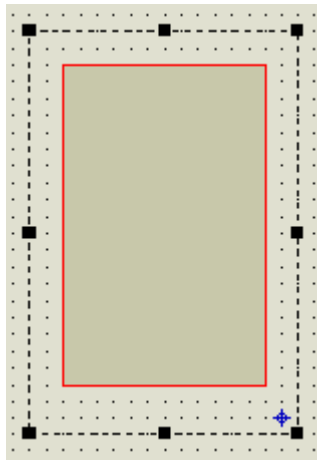

- 6. Library→Make Symbol seçeneklerini çalıştırınız.
- 7. Açılan Make Symbol penceresini aşağıdaki şekildeki gibi düzenleyiniz.OK butonuna basınız. Kullanıcı elaman kutusunda eklediğimiz elamanın ismini göreceğiz.

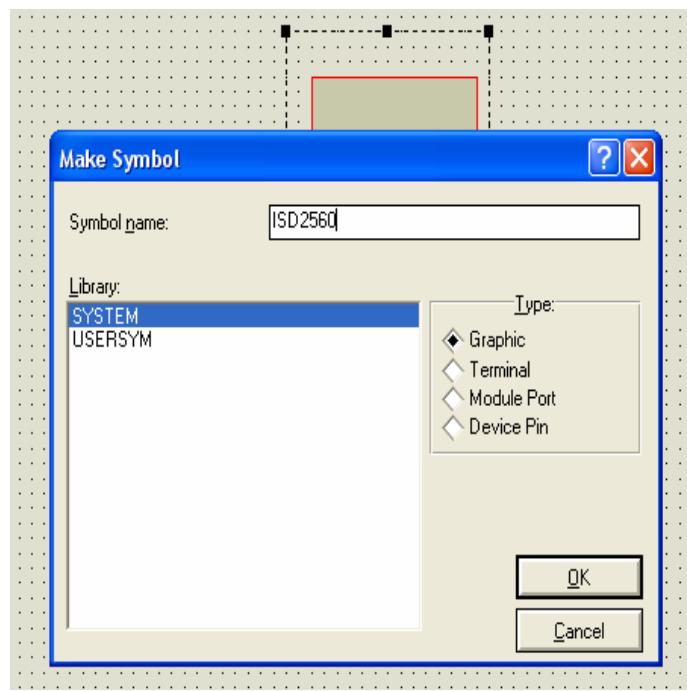

- 8. Gadgets araç çubuğu üzerinde bulunan ( device pin) düğmesine basınız ve açılan PINS seçenekleri içerisinden DEFAULT'u seçiniz.
- 9. Yeni oluşturduğunuz kompanentin pinlerini oluşturacağınız yerlerine fare imlecini götürünüz ve bir kere sol tıklayınız şekilde görüldüğü gibi Elemanın pinlerini yerleştiriniz.

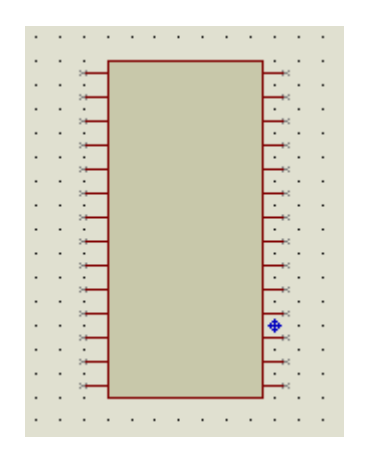

10. Elemanın pinlerine numara ve isim vermek için düzenleme moduna geçiniz. Fare imlecini elemanın soldan 3. pini üzerine götürünüz ve çift tıklayınız. Açılan Edit Pin penceresini aşağıdaki şekil'deki gibi düzenleyiniz. (Şekilde ayrıca ilk iki pinin isim verilip onaylanmış hali görülmektedir.)

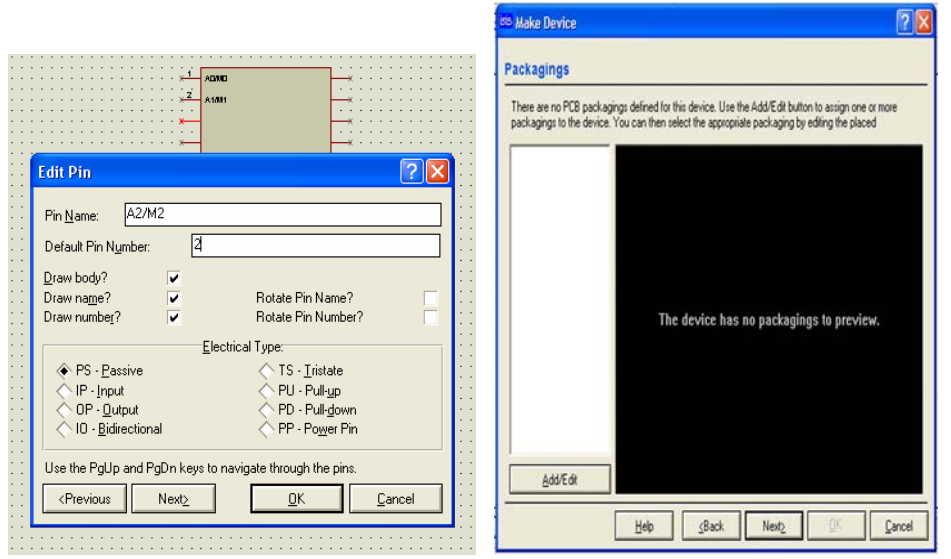

Elemana isim ve sembol verilmesi Elemana PCB kılıf tanımlanması

**A**

11. 3. sıradaki 2 nolu pine isim ve numara verdikten sonra aynı yöntemle diğer pinlere de isim ve numara veriniz. Onay verdiğinizde pin görüntüleri aşağıdaki şekildeki gibi olacaktır.

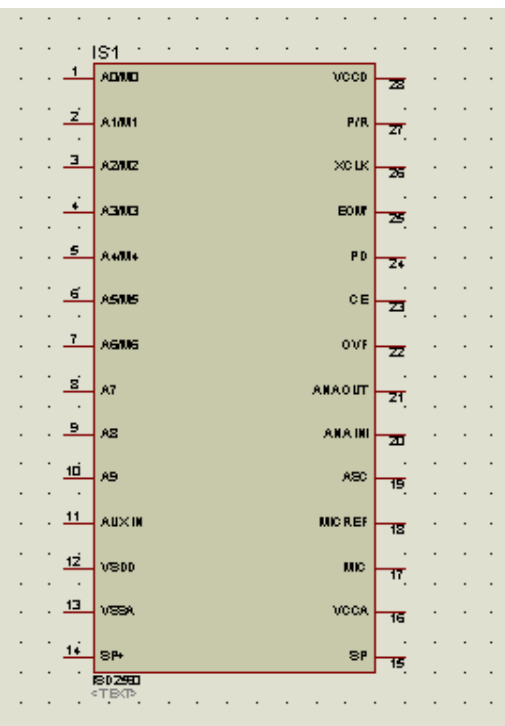

- 12. Pin isim ve numaraları verilen elamanı farenin sağ tuşunu kullanarak blok içine alınız. Elamanın rengi kırmızı olmalıdır.
- 13. "Library→Make Device" seçeneklerini çalıştırınız.

 Device Name : Elamana isim veriniz. Referance Prefix : Elamana sembol ismi veriniz.

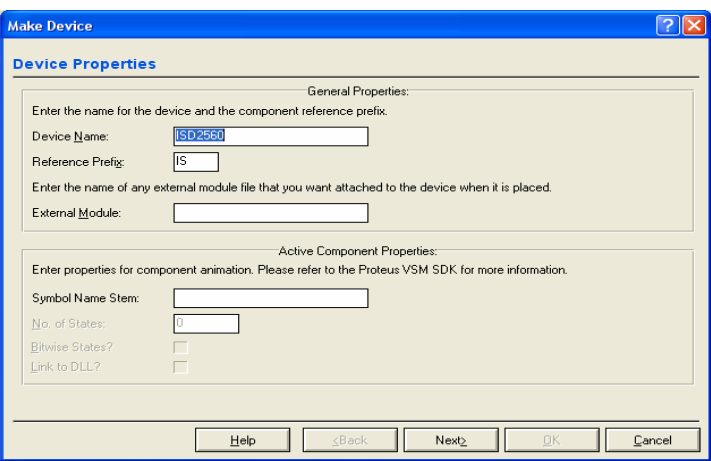

14. Daha sonra "Next" butonuna basınız. Karşımıza gelecek pencerede "Add/Edit" butonuna basınız.

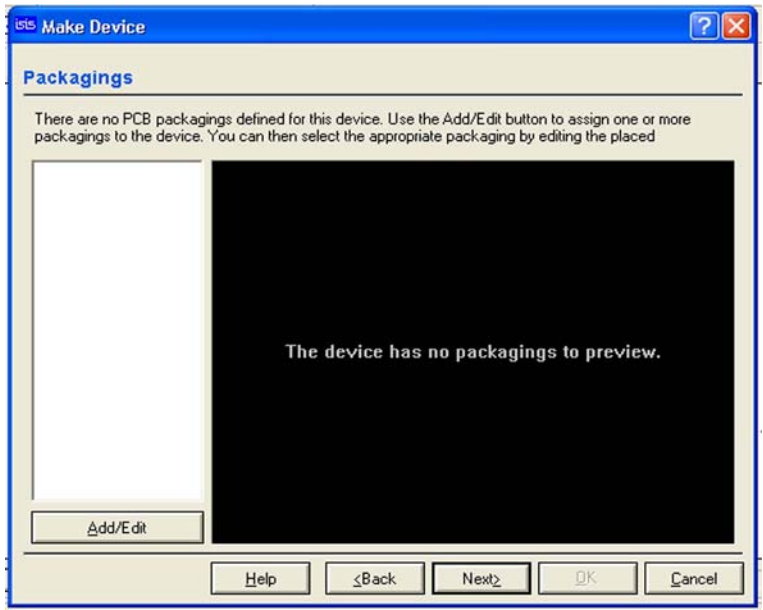

15.Açılan pencerede PCB tanımlamaları yapabileceğimiz gibi pinlerin durumunu tekrar gözden geçirebilir ve düzeltebilirsiniz. Sonra "Add" butonuna basınız. Karşımıza gelen pencere aracılığıyla bu elamana uygun baskı devre çiziminde kullanılacak PCB paketini seçiniz ve farenin göstergesi üzerindeyken sol butona çift tıklayınız.

# **A**

**TERRITORY** 

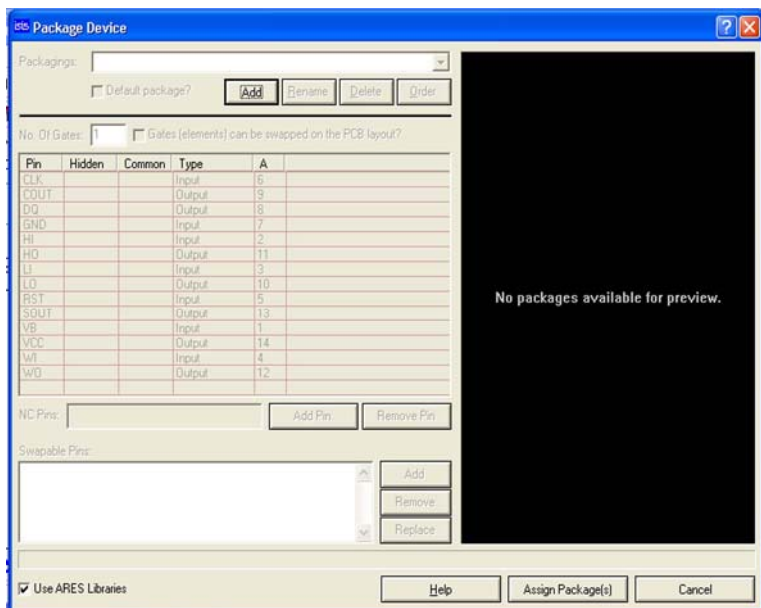

16. Elamanımızın PCB paketi seçildikten sonra aşağıdaki pencere gelecektir.

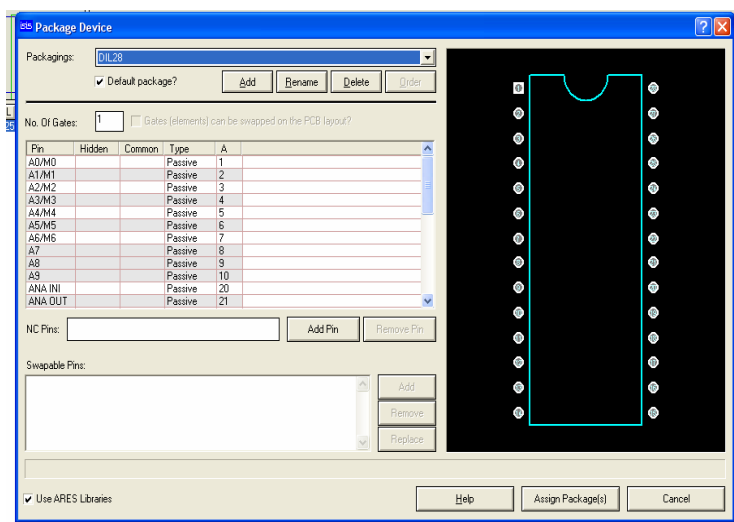

Package Device Penceresi

de altres de

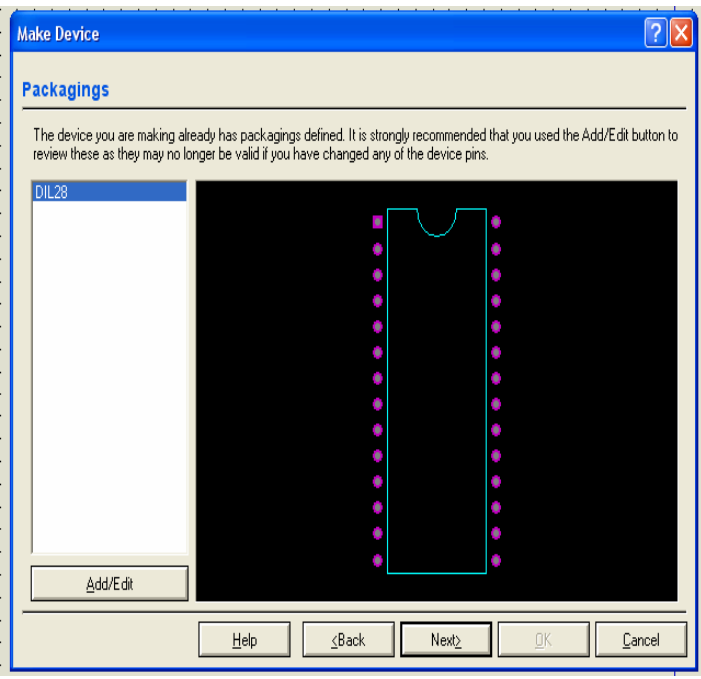

Make Device Penceresi

- 17. Package Device Penceresini incelediğimizde pencerenin sağında elaman için seçtiğimiz PCB paketi, solda ise elamanın pinleri ve özellikleri görülmektedir. Pin isimlerinin üzerine sol tıklanarak seçili hale getirilir.Seçili durumda sağ tıklanarak özellikleri değiştirilebilir.
- 18. "Assign Package" butonuna tıklayınız. Next

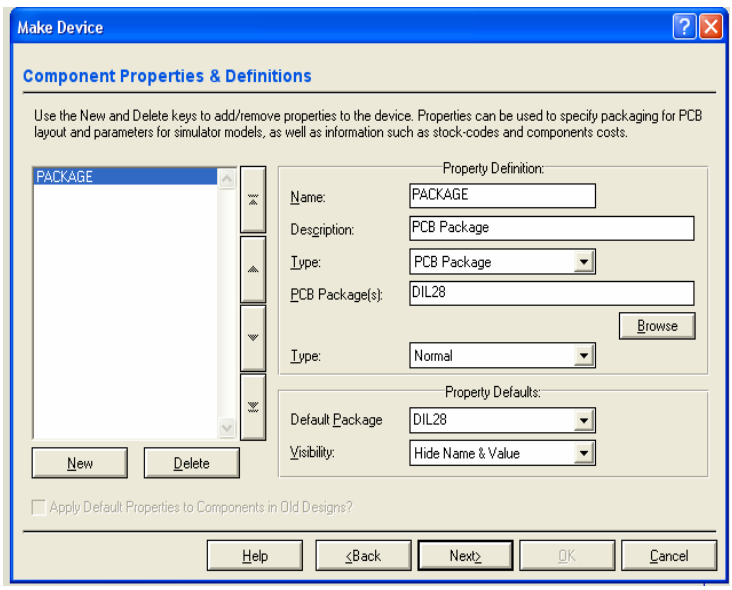

Eleman özellikleri tanımlama penceresi

**BRITISHE** 

 Bu pencere ile eleman özellikleri değiştirilebilir. New butonu ile elamana özellik ekleyebilir. Sağ taraftaki bölümden tanımlamalar yapabiliriz. İşimiz bittiğinde Next diyoruz.

19. Açılan pencere Data Sheet dosyası tanımlama penceresidir. Elaman için Help dosyası oluşturuldu ise bu pencere aracılığı ile tanımlanır. Daha sonra Next diyoruz.

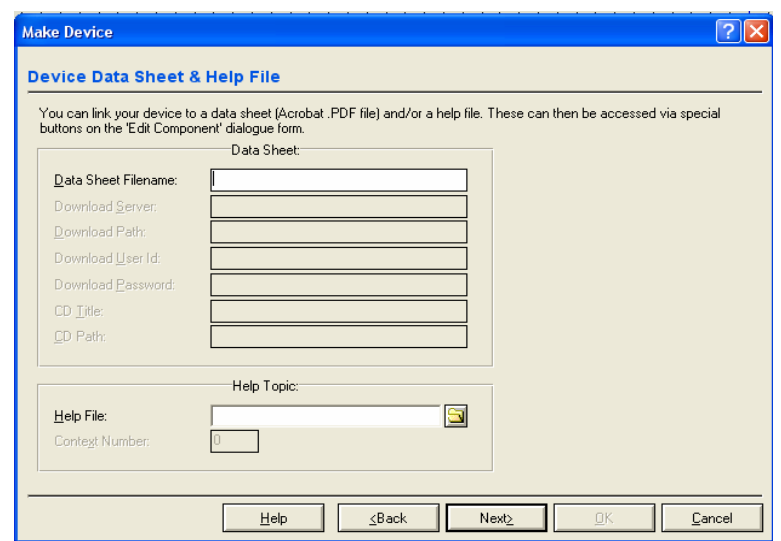

20.Açılan pencere elaman oluşturma işleminin tamamlandığını ve elamana katogori vermemizi sağlayan bir penceredir. Seçip OK diyoruz.

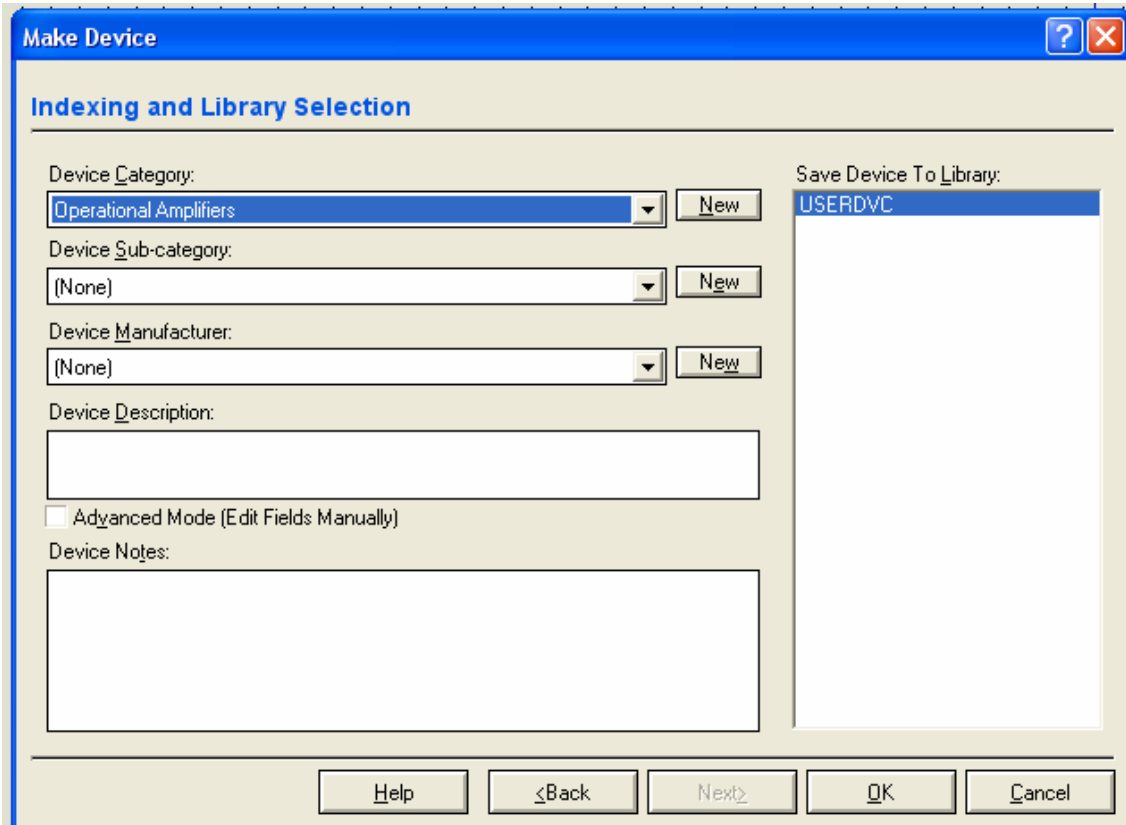

21.Böylece ISD2560 entegresini oluşturmuş Microprocessor ICs katogorisi ve Peripherals alt katogorisine yerleştirilmiş oldu. Oluşturduğunuz elamanı tasarım alanına çağırıp kullanabilirsiniz.

### **UYGULAMA-2 Bir Elemanın Üzerinde Değişiklik Yaparak Yeni Bir Elaman Oluşturmak.**

 Bu yöntem uygulanırken üzerinde değişiklik yapılacak elamanın kaybolmaması için bir kopyasını almak ya da yeni elamana farklı isim vermek gereğidir.

Oluşturacağımız elamanın adı CNY70

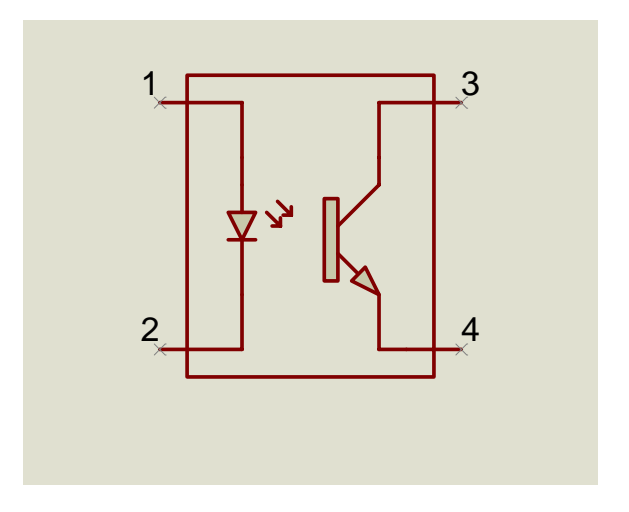

Bu elamanı aşağıdaki devrede kullanmak istiyoruz.

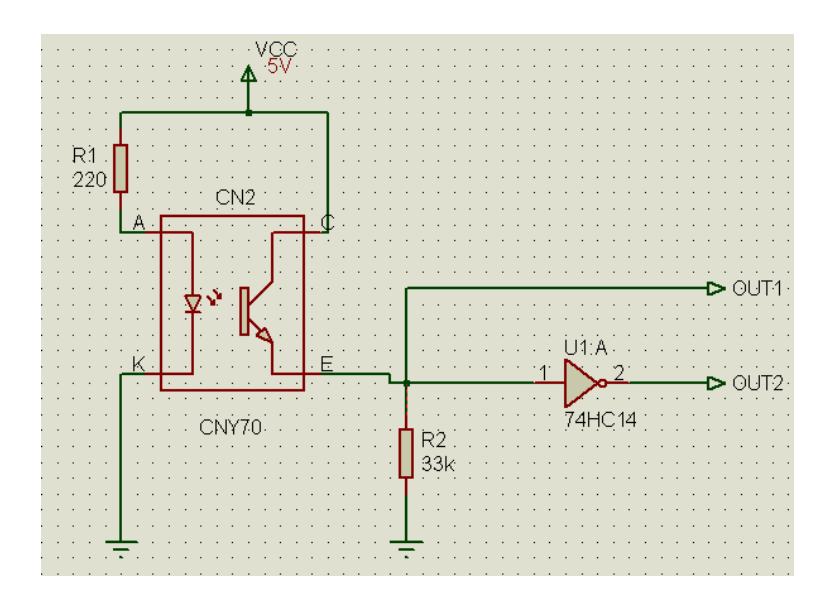

**A**

Bunun için ;

- 1. Yeni bir .DSN dosyası açınız.
- 2. Kütüphaneden "OPTOCOUPLER\_NPN" elamanını tasarı alanına çağırıyoruz.

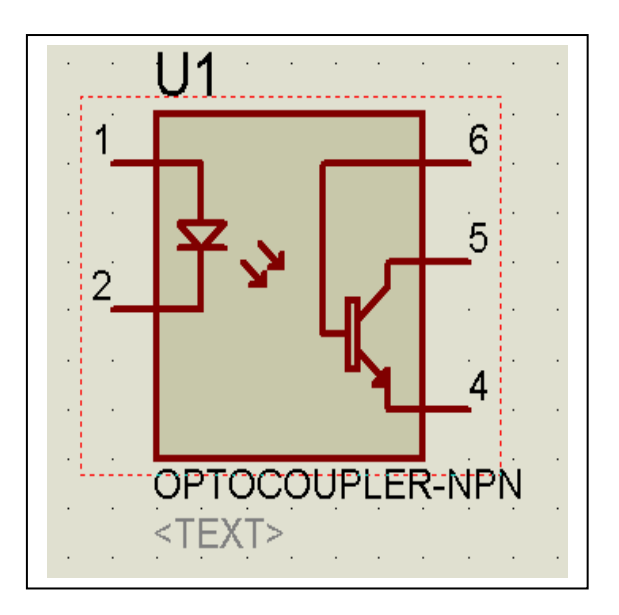

- 3. Elamanı seçili duruma getiriyoruz bunun için kırmızı olması lazım.
- 4. Seçili durumda iken "Library Decompose yapıyoruz böylece elamanı parçalarına ayırabilmemiz mümkün hale geliyor.

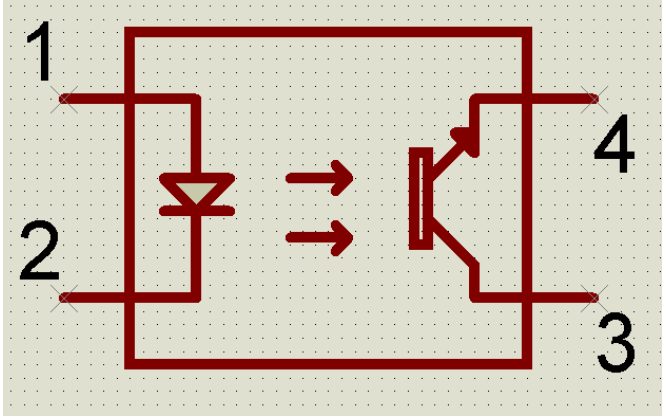

- 5. Elamanı Blok içine alıyoruz. Bunun için kırmızı olması lazım.
- 6. "Library Make Device " penceresini çalıştırıp buradan elamana isim ve sembol kodu veriyoruz. Next diyoruz.

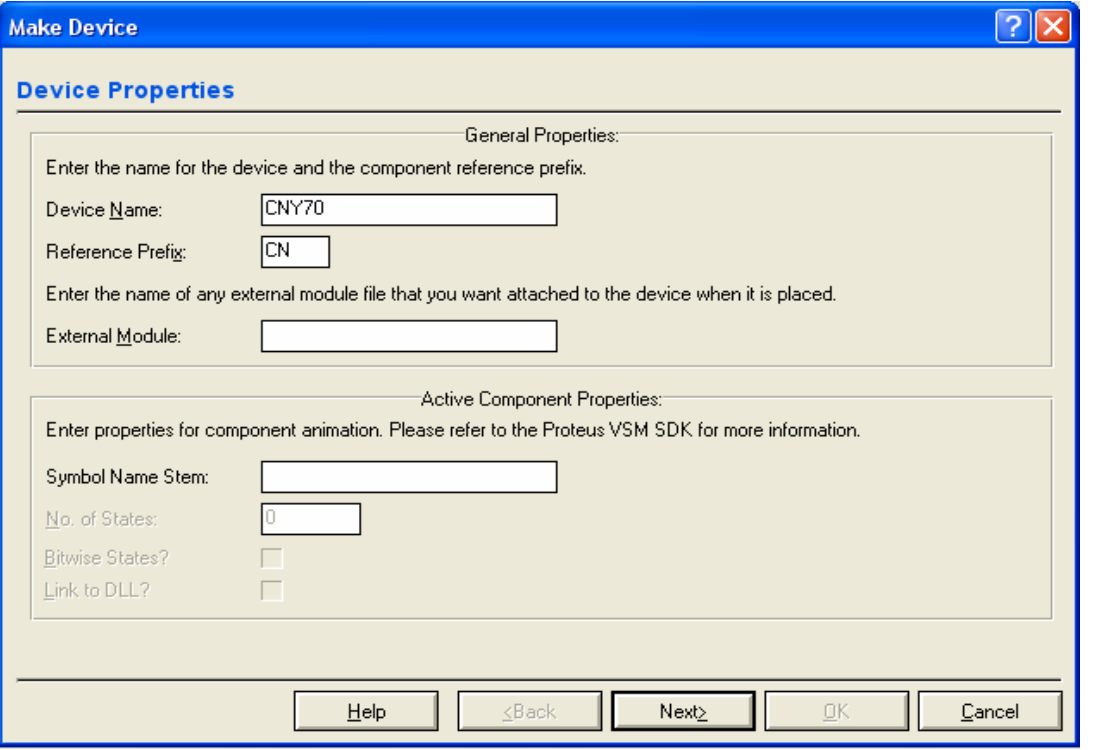

7. Daha sonra elamana PCB kılıf tanımlayabileceğimiz pencere gelir. Kılıf değiştirmek istiyorsak Add/Edit düğmesine basıyoruz. Kılıf uygun ise "Next" düğmesine tıklıyoruz.

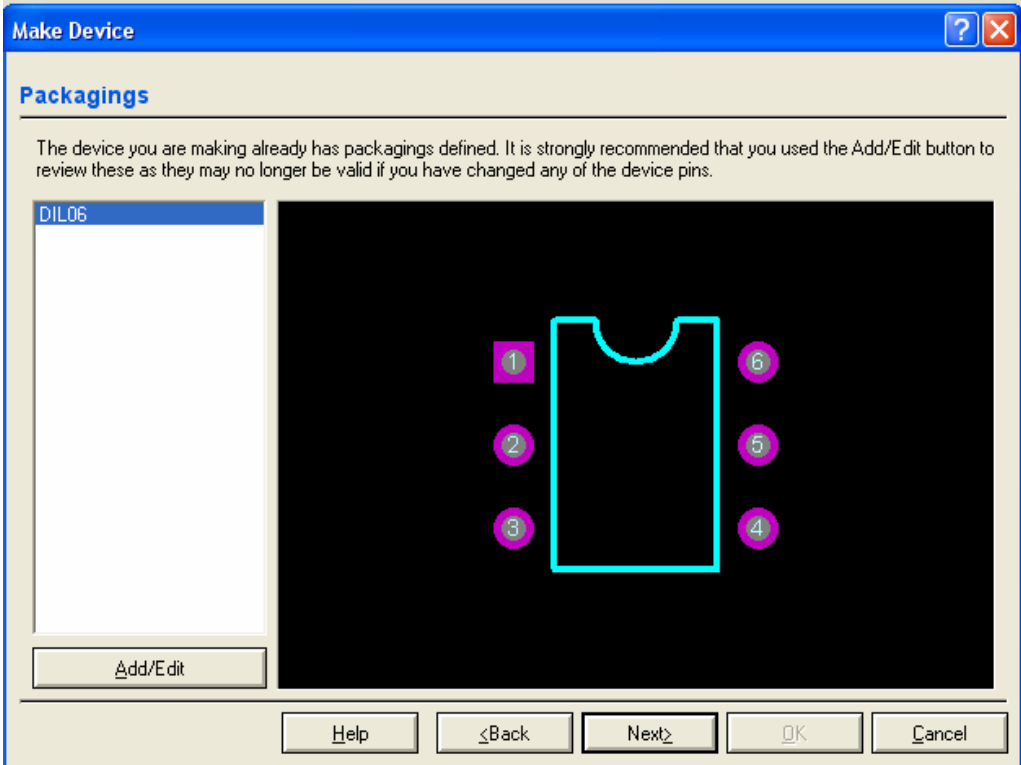

8. Karşımıza gelen pencere elamana ait özelliklerin tanımlandığı penceredir. İstenilen değişiklikler yapıldıktan sonra Next diyoruz.

# **A**

**BRITISHE** 

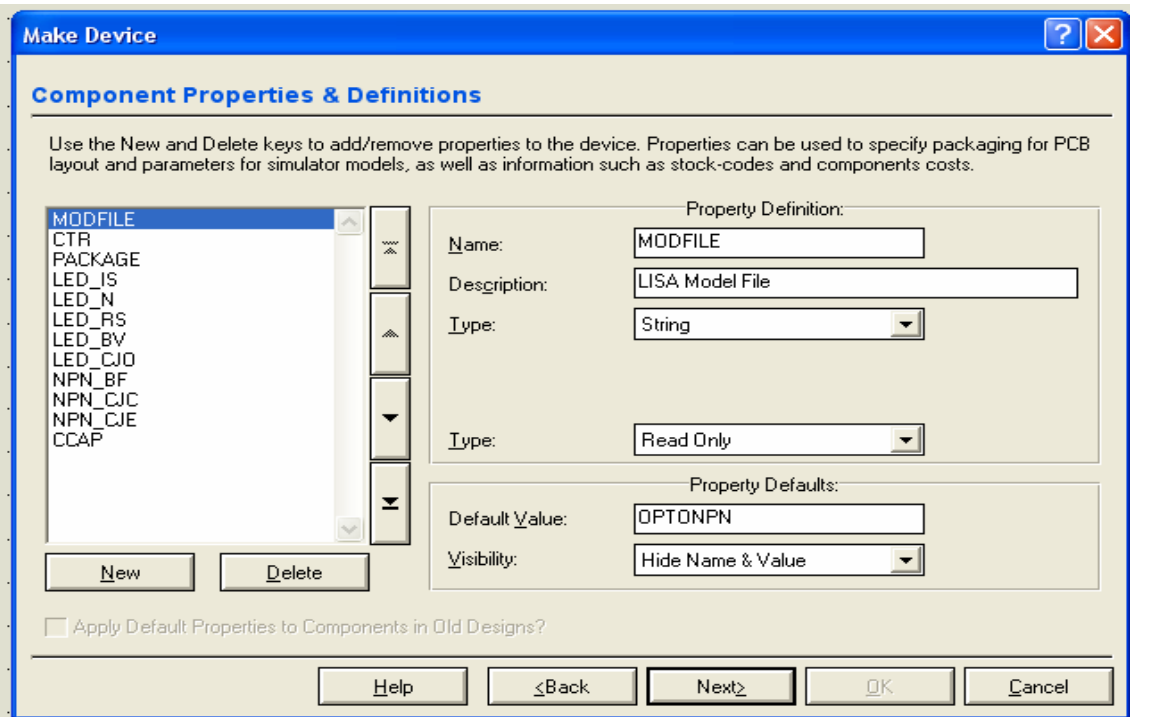

**A**

a katika m

9. Karşımıza gelen Data sheets tanımlama penceresine de Next diyoruz.

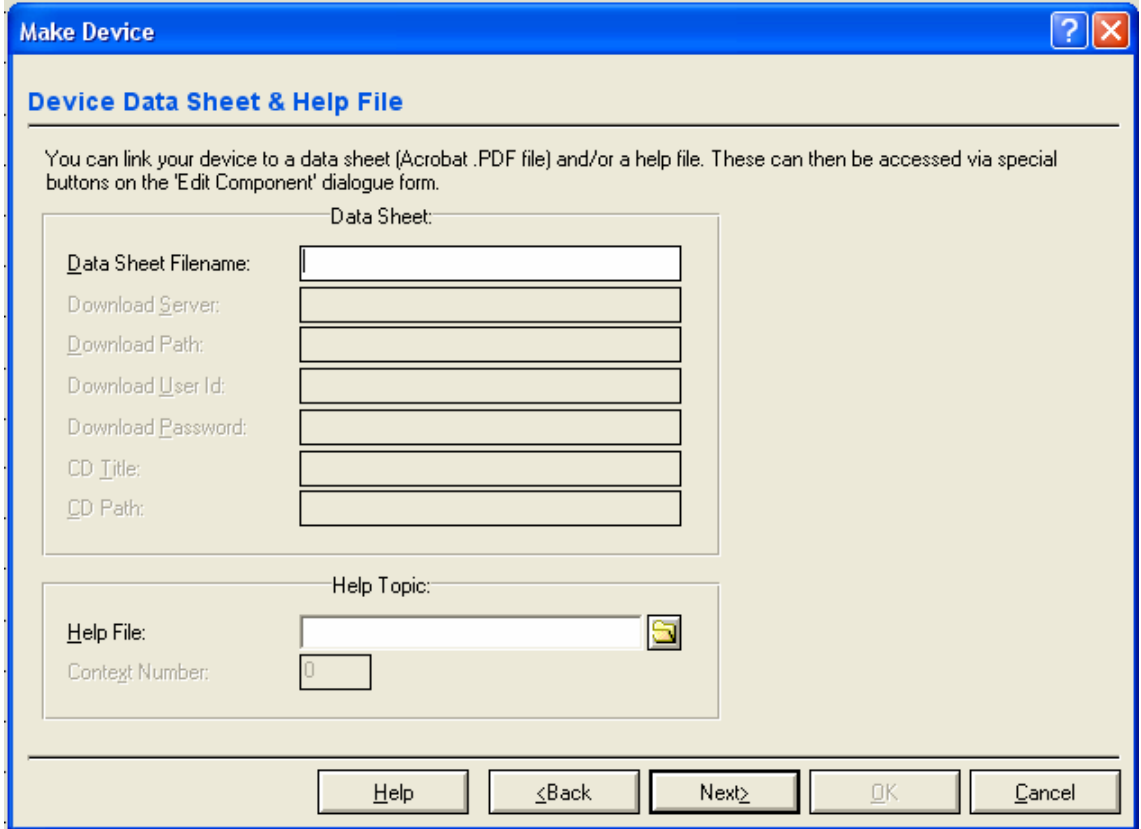

10. Gelen pencere elamanın kütüphaneye yerleştirilmesini sağlayan penceredir. Elamana katogori ve alt katogori seçiyoruz. OK diyoruz. Artık yeni bir elaman oluşturmuş olduk bu elamanı tasarım alanına çağıp kullanabiliriz.

> **A Constantin**